## PASSWORD RESET

## **DVR / NVR / IP CAMERA PASSWORD RESET**

- 1. Connect your DVR/NVR/IP Cameras to a Computer with Internet Access on the same network as the device you need a password reset on
- 2. Go to [www.onix](http://www.onixusa.com/)cctv.com > Support >ONIX Software
- 3. Download SADP Tool IP Camera Search Tool > Unzip > Install > Run SADP
- 4. Put a check mark in the camera you want reset (pic  $#1$ )
- 5. At the bottom right corner right click "**Forgot Password**" (pic #2)
- 6. Click on **Export** (pic #3)
- 7. Select **Desktop** and a file will be added to your desktop
- 8. Email the file to [info@onix](mailto:info@onixusa.com)cctv.com and you will receive an email back with a Reset File

\*\*Note – it can take up to an hour to get a code back and do not close or mess with SADP Tool after you have Exported the Reset File

- 9. You will get an email back from us with an attachment > Save File onto your computer's desktop
- 10. At the SADP tool > select "**Import File**" and click on the file icon (pic #4)
- 11. Find the file the technician sent back to you on your desktop.
- 12. Import file
- 13. Create new password >Confirm new password (pic #5)
- 14. **DO NOT** check on "**Reset Network Cameras Passwords**"
- 15. Click "**Confirm**"

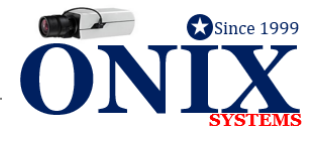

## Pic #1

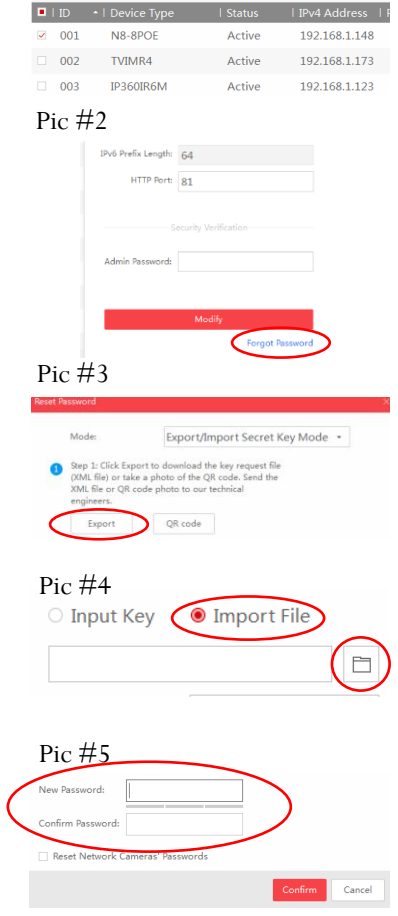